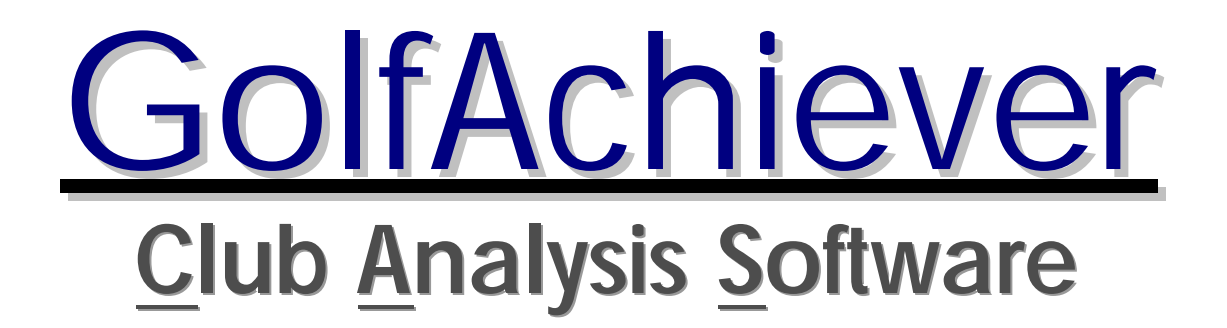

## **User Manual**

GA CAS version 1.10 Date: 07/05/2006 Rev. B

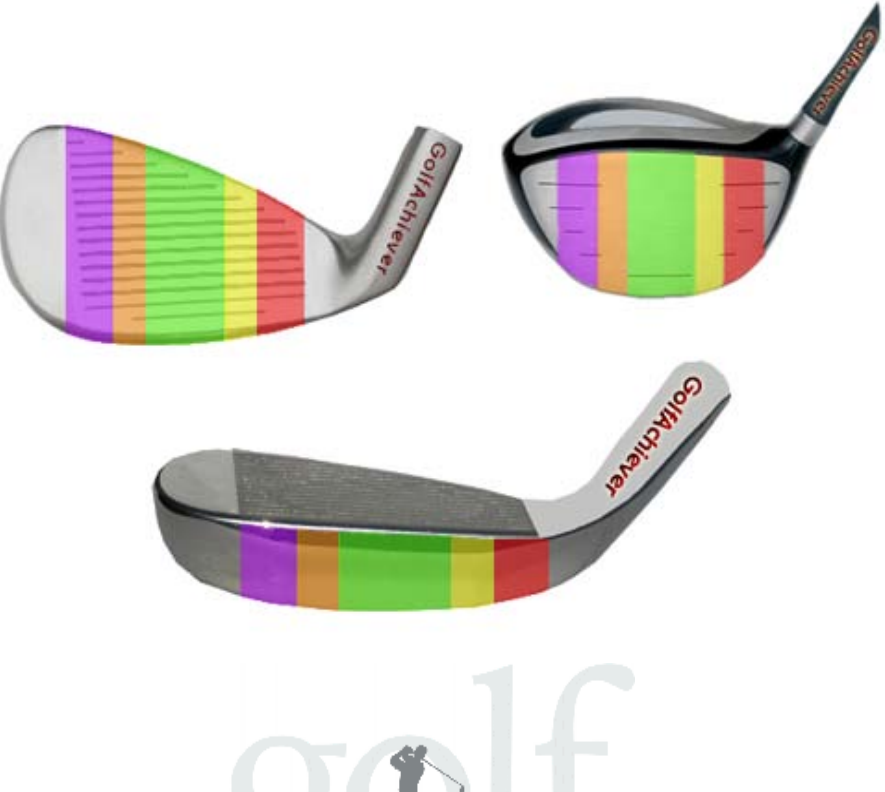

# **www.golfachiever.com**

### **Table of Contents**

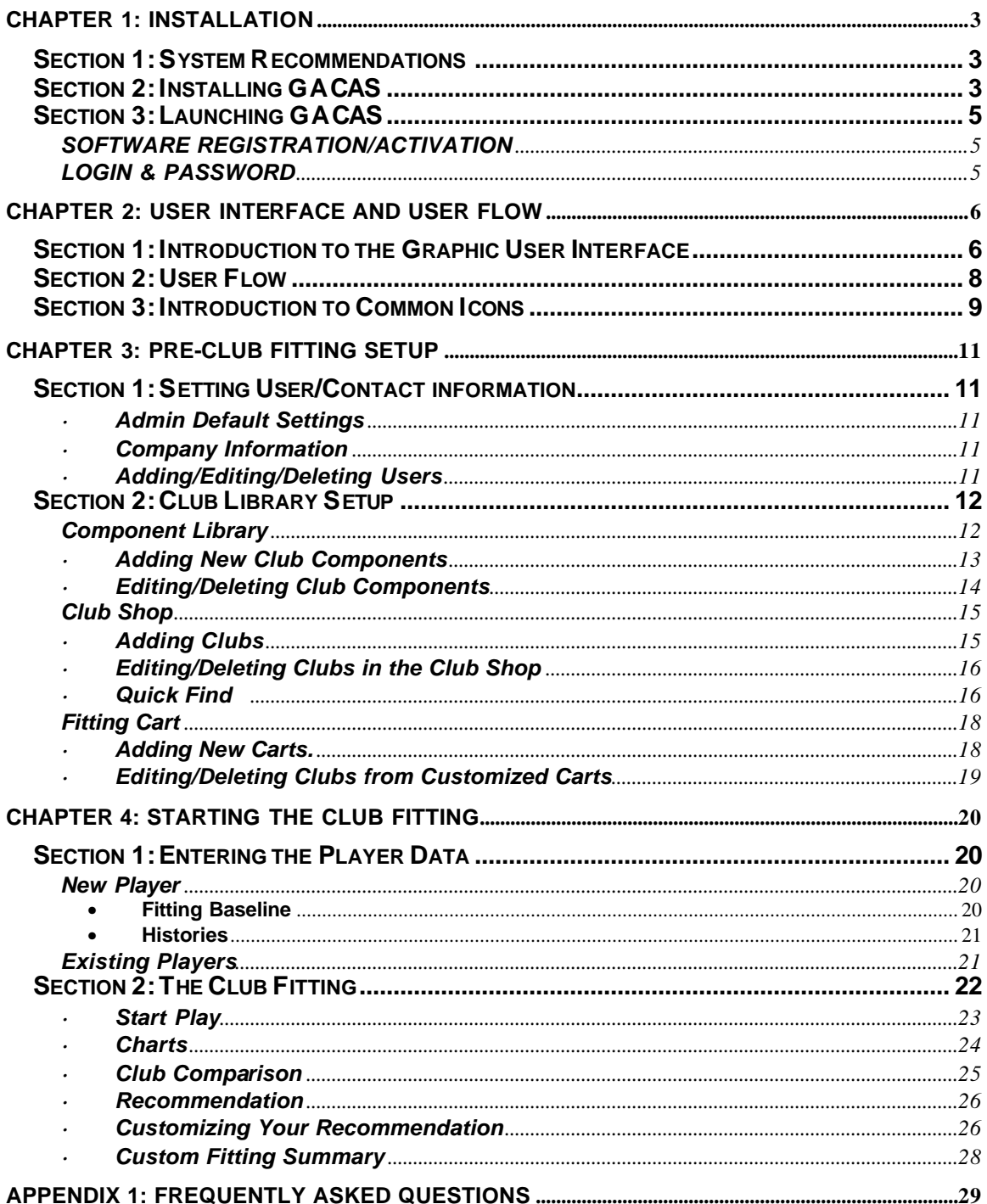

### **CHAPTER 1: INSTALLATION**

#### **Section 1: System Recommendations**

The following are the Recommended System Requirements for the GolfAchiever Club Analysis Software (GA CAS):

- Operating System: MS Windows 2000 (SP4) / XP Home/Professional (SP2) or later
- CPU: Pentium 4, 800 MHz or above
- RAM: 256 MB+
- Hard Drive: Free Space 1 GB+
- Video Display:
	- o Resolution: at least 1024x768
	- o 256 colors
- Extra Requirements: Microsoft .Net Framework 1.1

#### **Section 2: Installing GA CAS**

#### GA Club Analysis Software Installation Screen:

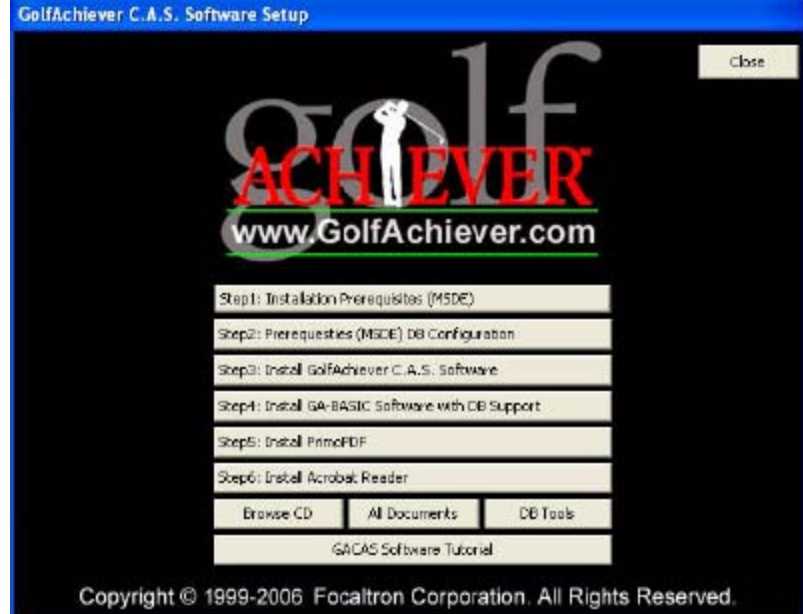

- **1.** Prior to starting the GA CAS installation, **if you have a version of GA Basic, you must uninstall the GA Basic program**. To do this, click the Windows START button, then under the Programs, click on Focaltron. A list of the Focaltron products installed on you computer will appear. Then click Achiever and another list will appear with the option called "Uninstall Achiever". Select this option and follow the instructions that appear to properly uninstall the GA Basic software. A new version of GA Basic is included in the GA CAS installation CD. Continue on to step 2.
- **2.** Insert the GA CAS software CD into the CD-ROM drive
- **3.** Wait a few moments. The Windows system will detect that a CD has been inserted, and then automatically launch the "setup.exe" program on the CD.
- **4.** If the installation begins, skip to step 7
- **5.** If the installation window does not appear click the Windows START button and then click RUN…
- **6.** In the Open box, type the letter assigned to the CD-ROM drive followed by a colon and the word "MainSetup" (For Example, D:MainSetup). Click OK
- **7.** The GA CAS installation window will appear, giving you a list of items to install; install items from Step 1 through Step 6, waiting for each installation step to finish prior to moving on to the next step. Each tab will run you through a guided step by step process.
- **8.** After you have finished installing steps 1 through 6, you may (optional) select the GACAS Software Tutorial tab which will run step by step video on how to use the software. For further reference the User Manual will have been downloaded on to the Desktop. GA CAS will now be ready for use. For Database Maintenance continue onto Step 9.
- **9.** Database repair and maintenance can be found under the DB Tools tab. Click the DB Tool tab and choose the function you would like to perform. Click Close once the program has finished the desired function(s).

To open then Focaltron, and then GA CAS to open the program. the GA CAS software, double-click on the GA CAS icon found on the desktop. Alternatively, click on the computer's START button, then click PROGRAMS,

#### **SOFTWARE REGISTRATION/ACTIVATION**

When first installed, the GA CAS program comes with a 30 day trial version of the software. GA CAS must be activated for a specific PC using the Site code and MID Code. To do this, simply double click the GA CAS icon on the Desktop. A message as seen below will appear. You may email a GolfAchiever/Focaltron representative with all the information needed by simply clicking on the Order Request button shown one the image below (all information will then be automatically inputted into the email itself). Alternatively, you can manually email support@golfachiever.com, and give them both the eight digit **Site Code** and the sixteen digit **MID Code** found on the top of the window. It is best to copy and paste these codes into the email itself to prevent any errors. The GolfAchiever Representative will email the **Activation Code** to fully activate the GA CAS software on the specific PC within 48 hours. Select **Unlock Application** and then copy and paste the given code in the space provided. Note that this code will only work for the computer in which you retrieved the Site Code and MID Code. For multiple computer use you will have to purchase multiple licenses of the program.

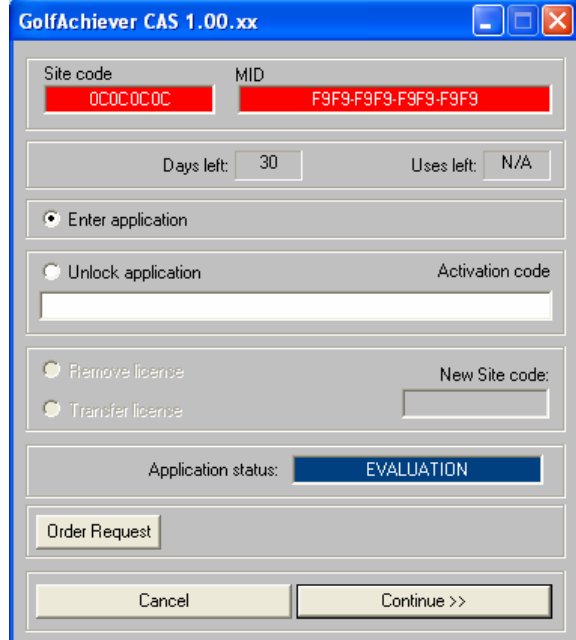

#### **LOGIN & PASSWORD**

A login name and password is required to open GA CAS. The default user is listed below:

**Login Name:** Admin **Password:** achiever

### **CHAPTER 2: USER INTERFACE AND USER FLOW**

#### **Welcome to GolfAchiever Club Analysis Software (GA CAS)!**

GA CAS works with the GA II to give you an organized, in-depth analysis of each club swing including visuals of the face impact, lie angle fitting, optimal launch angle ball speed, club head speed, and azimuth. With GA CAS, you can easily save customer profiles, personalized virtual golf bags and club recommendation reports.

#### **Section 1: Introduction to the Graphic User Interface**

The following is a general overview of the graphic user interfaces you will come across when using GA CAS.

#### **Opening Screen**: The GA CAS introduction screen.

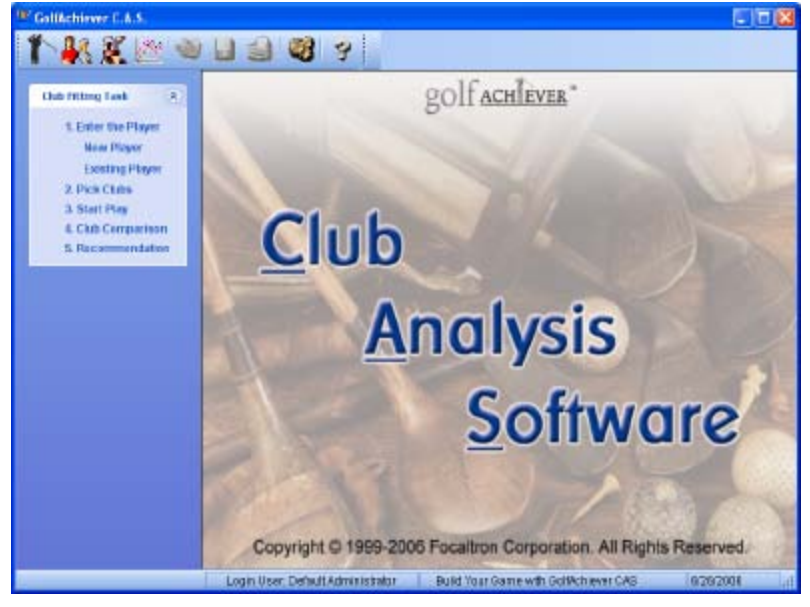

**Personal Fitting Bag and Fitting Selection:** In this screen, the club fitter will add clubs from the club library into the customers personalized fitting bags. For a quicker selection, you can customize club carts for easy access to specific clubs.

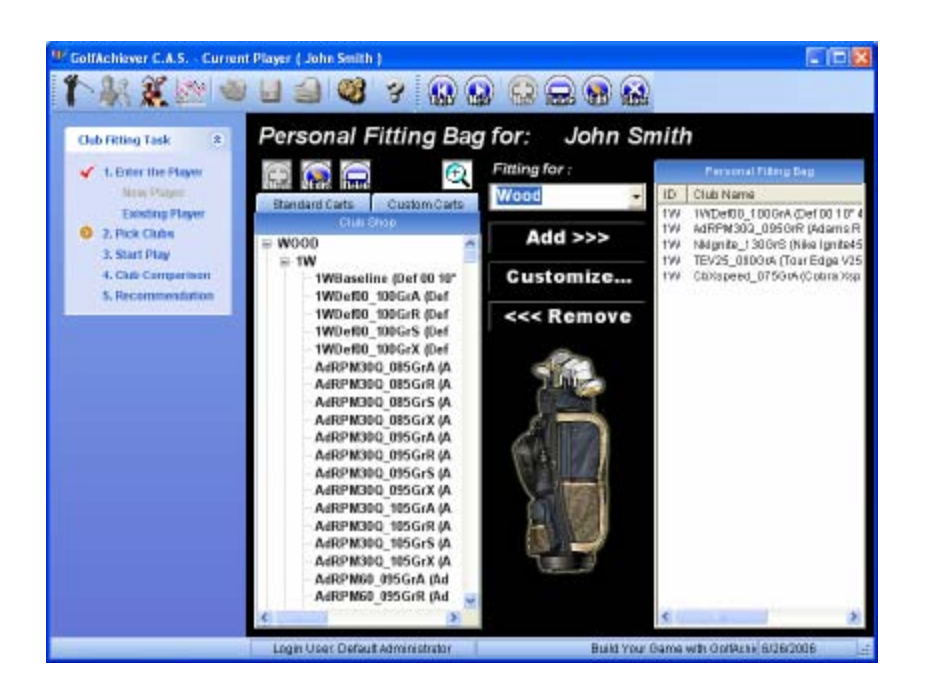

**Player Fitting Screen:** During the club fitting process you and your customer can go over the available charts and data points that are updated in real-time.

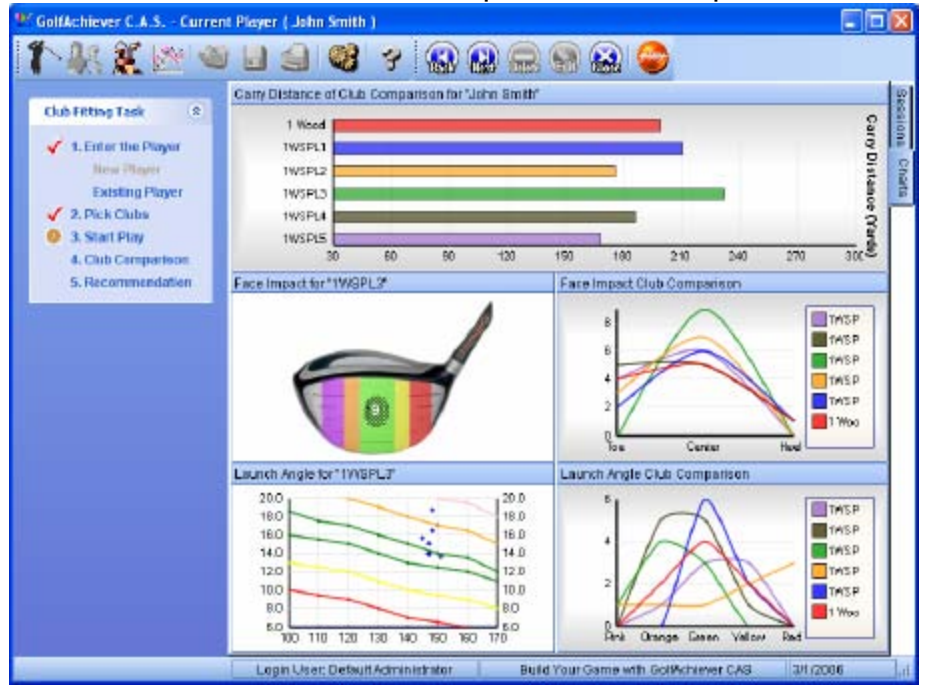

**Section 2: User Flow**

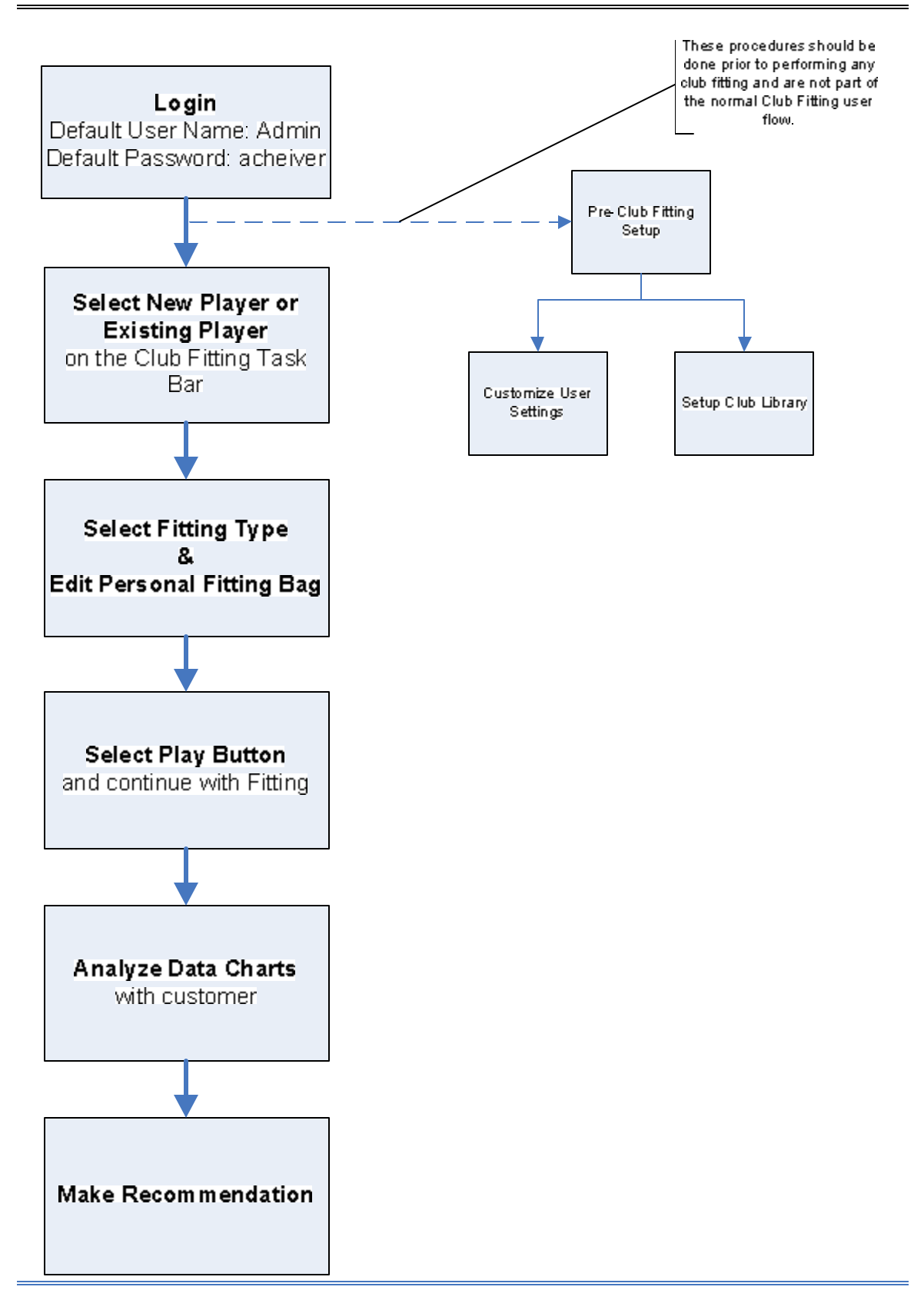

Below are common icons you will see and use with GA CAS. Some of the icons will be grayed out during certain processes indicating that these icons are not available at that time.

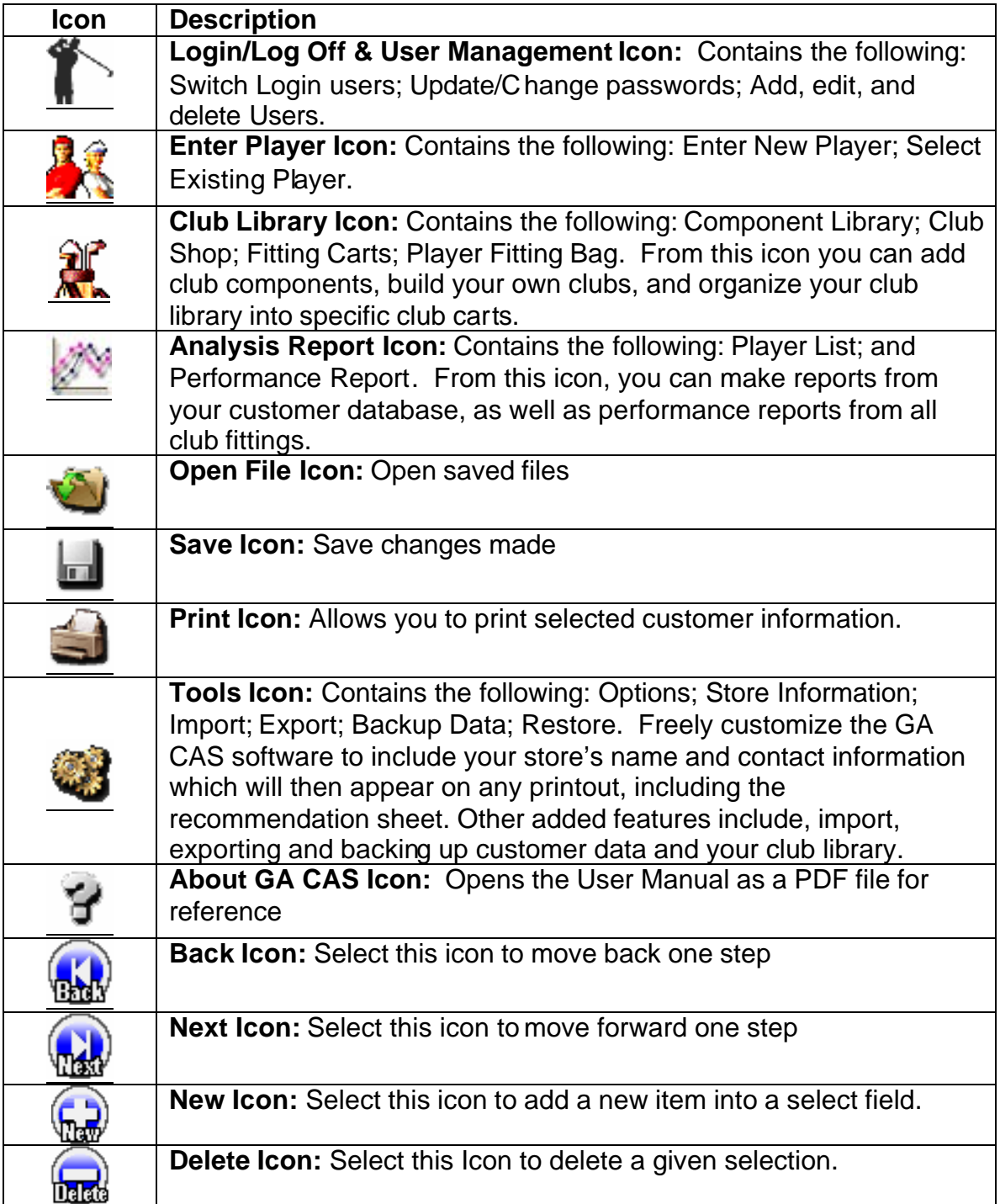

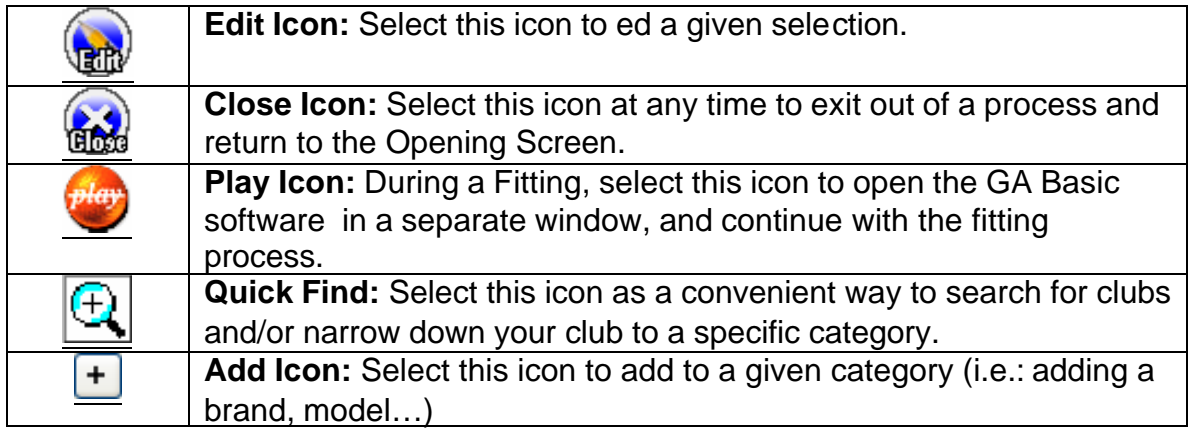

### **CHAPTER 3: PRE-CLUB FITTING SETUP**

In order to insure that your club fitting runs smoothly and quickly, you should customize GA CAS to suite your needs and to replicate your stock on hand.

### **Section 1: Setting User/Contact information**

Customizing GA CAS to your specific needs should be done before any proper club fitting is performed. Customize the software to accommodate multiple users, club components, contact information, and customer profiles.

#### • **Admin Default Settings**

**It is highly recommended that you change the password from the default "Admin" setting.** To do this, make sure you are logged in as the "Admin" and select the Login/Logout icon found on the upper left hand corner of the GA CAS screen. Then select Change Password and customize your own individual password. Click OK to confirm and save the new password.

#### • **Company Information**

GA CAS allows you to customize the contact information for your specific needs. Select the Tools icon and then Store Information. A window will appear with several options including: Store Name, Contact Person, Address,

Phone, and Web Site. Click Ok to finalize the changes. This information will appear on the printable Recommendation Specifications Sheet at the end of the Club Fitting.

#### • **Adding/Editing/Deleting Users**

The Admin user can not be deleted as it is the default setting for the GA CAS program. The Admin user as well as those chosen as Managers have the ability to add new users and freely customize the GA CAS settings. To add, edit or delete a user make sure you are logged on as the Admin or under another Manger designated account.

#### o **Adding Users**

To add a new user, click on the Login/Logout icon found on the upper left hand corner of the GA CAS screen, then select User Management. Right-click on a blank row underneath the last user listed and click New. A new window will appear with the options to customize that user. Fill out the related fields and click OK to confirm and save the new user. When adding users you will requested to enter in a group category, which

includes Managers and Fitters. Managers have full rights to customize, edit and add features to the CAS; whereas Fitters only have rights to perform a Club Fitting.

#### o **Editing Users**

To edit a current user, go to the User Management section found under the Login/Logout icon. Right-click on the desired user name and select Edit. Once you have finished editing, click OK to save the changes.

#### o **Deleting Users**

To delete a user, go to the User Management section found under the Login/Logout icon. Right-click on the appropriate user name and select Delete. A message will appear asking you to verify the deletion. Click OK to completely delete that specific user.

#### **Section 2: Club Library Setup**

Although GA CAS has default and database components for many types of clubs, you can add customized clubs to replicate that in your own club shop. It is recommended that you setup your GA CAS Club Shop prior to performing a club fitting, so as to save time during your session.

**The Club Library icon shown at the left consists of: Component Library, Club**<br>A The Club Library icon shown at the left consists of: Component Library, Club Shop, Fitting Carts and Player's Fitting Bag. Before setting up your personalized Club Shop you should review the list of default clubs available under the Club Shop section.

#### **Component Library**

After selecting the Component Library under the Club Library icon, a new window will appear as shown below. The Component Library consists of club heads, shafts and grips. The components listed in the Component Library can then be used in the Club Shop section to construct personalized clubs. On the left of the window, you will find a list of components including Club head, shafts and grips. Note: When adding and editing components, the Head, Shaft and Grip Code are automatically derived based on your selections. To rename the Code, simply select the rename button next to that field.

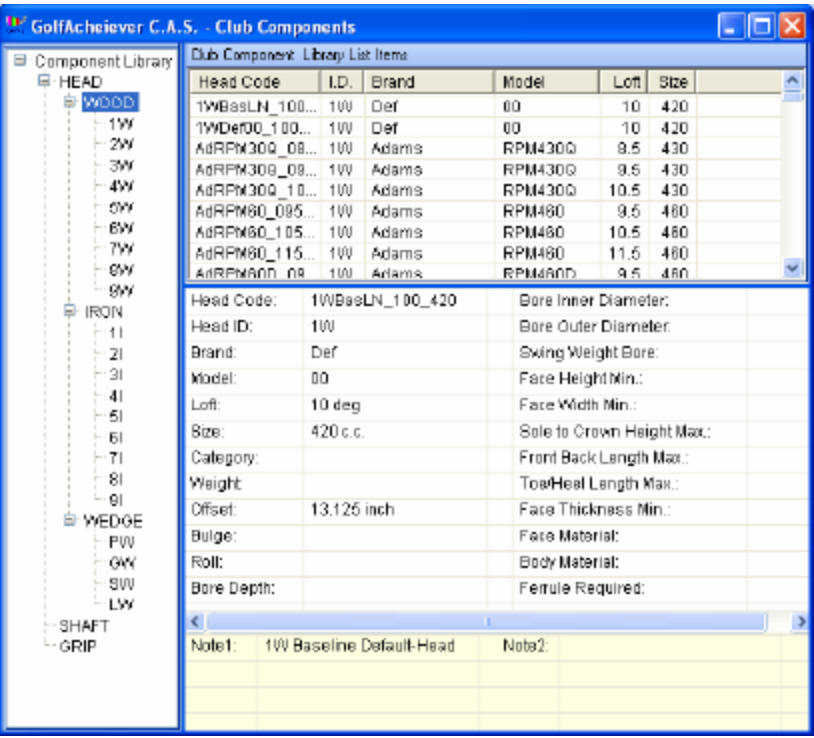

#### • **Adding New Club Components**

To add a new club component, first with your mouse, select the desired component type you would like to add (e.g.: 1W Head). To do this, first leftclick  $\overline{\mathbf{U}}$  on the component type so that it is highlighted in Blue, then right-click  $\overline{U}$  on that same component type and select New. A new window will appear as shown below. **NOTE: All subject fields with Black text are a required field. Blue text indicates optional fields**. Notice, in the image below that the Head I.D. area is already filled in with IW. This area will automatically be filled in when you select a specific club component (e.g.: 1W, 2W, PW…). If you were to select a general club component such as Wood, Iron, Wedge, Shaft or Grip then this field will be left blank and you will have to manually fill it in. If you can not find a specific Brand or Model among those listed, then you may add a new Brand or Model by selecting the plus icon  $\boxed{\dagger}$  next to that field. Click OK to save this new component. It will now be added into the component library for future use.

You can also add components in the Club Shop while you are building your customized club. See the Club Shop section below for more details.

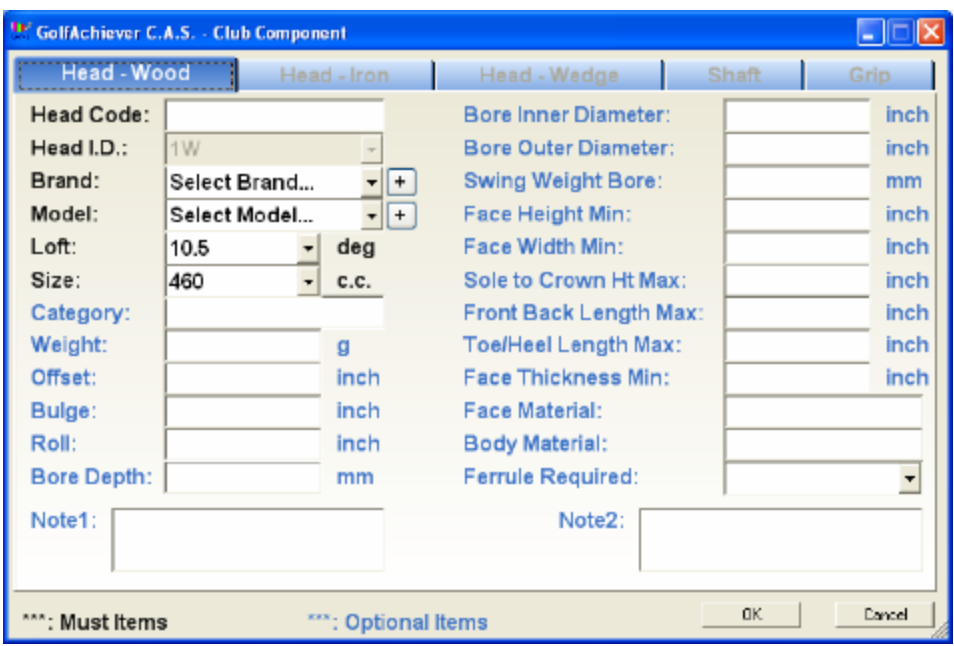

#### • **Editing/Deleting Club Components**

Only club components which you have added can be edited or deleted; default components can not be changed or deleted; however they can be customized and a new component made. To edit, delete, or customize your club components, return to the Club Component window and select the section in which you have saved that specific club component (e.g.: Wood, 1W, PW…) A list will appear on the right side of the window. Select the desired component and then right-click  $\Box$ , to either edit, delete or customize your club component.

Once you have finished customizing your club components, you can continue on to the Club Shop and build your customized clubs to mirror that of your own clubs on hand.

#### **Club Shop**

After selecting Club Shop, a new window will open (see image below). On the left will be a complete list of all the default and customized clubs available. To see detail on a specific club group select the appropriate club (e.g.: 1W). A list of clubs within that group will appear on the upper right half of the screen. Left-click

 $\Box$  on a desired club to open the detail on the bottom half of the window. Notice on the bottom half of the screen, there are three (3) yellow highlighted sections including Club Head Component, Club Shaft Component and Club Grip Component. Click on the plus sign  $\pm$  to view the detail for that specific component.

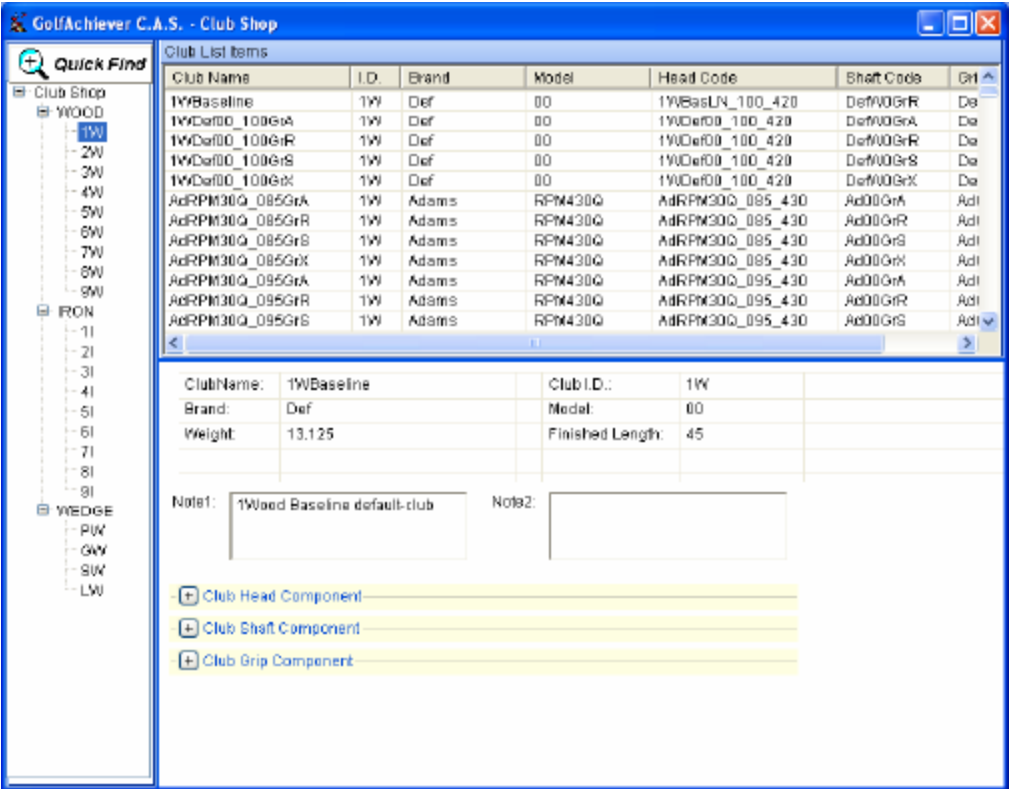

#### • **Adding Clubs**

To add a customized club, select a club type in the left hand section under Club Shop. You can either select a general club type such as Wood, Iron, or Wedge or you can select a specific club such as a 1W, 5W, PW… A list of Clubs related to the type you selected will appear on the top right in the Club List Items section. Right-click  $\overline{U}$  on a desired club type in either section and then select New. A window will appear as shown below.

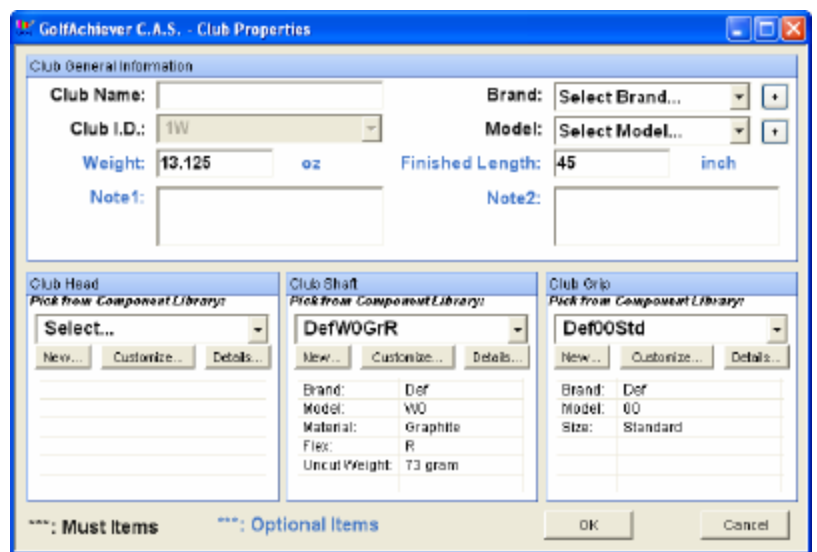

The Club Editor window shown above will allow you to add a customized club. Fields with black text are mandatory; those with blue text are optional. On the bottom half of this window you can customize the club head, club shaft and club grip to your specifications. The components found in these sections are retrieved from the Component Library. If you have not customized the Component Library you may add new components individually in this widow. Simply click the New tab on the bottom half of the Club Editor window (available for club head, shaft and grip) and customize the club component to your specifics. Click OK to save the changes and add your customized club to the Club Shop.

#### • **Editing/Deleting Clubs in the Club Shop**

Only clubs which you have added can be edited or deleted; default clubs can only be customized and a new club made. To edit or delete a club, return to the Club Shop window and select the section in which you have saved that specific club component (e.g.: Wood, 1W, PW…) A list will appear on the right

side of the window. Select the desired club and then right-click  $\overline{U}$ , to either Edit or Delete the desired club.

Once you have finished customizing your Club Shop, you can continue on to the Fitting Cart and set up your customized club bags.

#### $|\mathbb{G}|$ • **Quick Find**

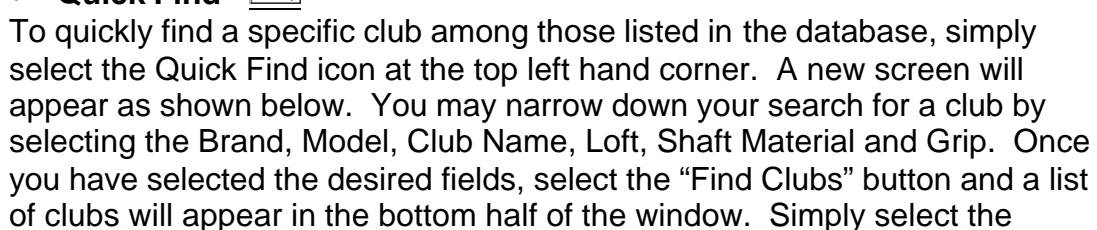

desired club by checking the box next to the name and then clicking the

"Select" Box and then "Close". Your selection will then appear on the CAS Screen.

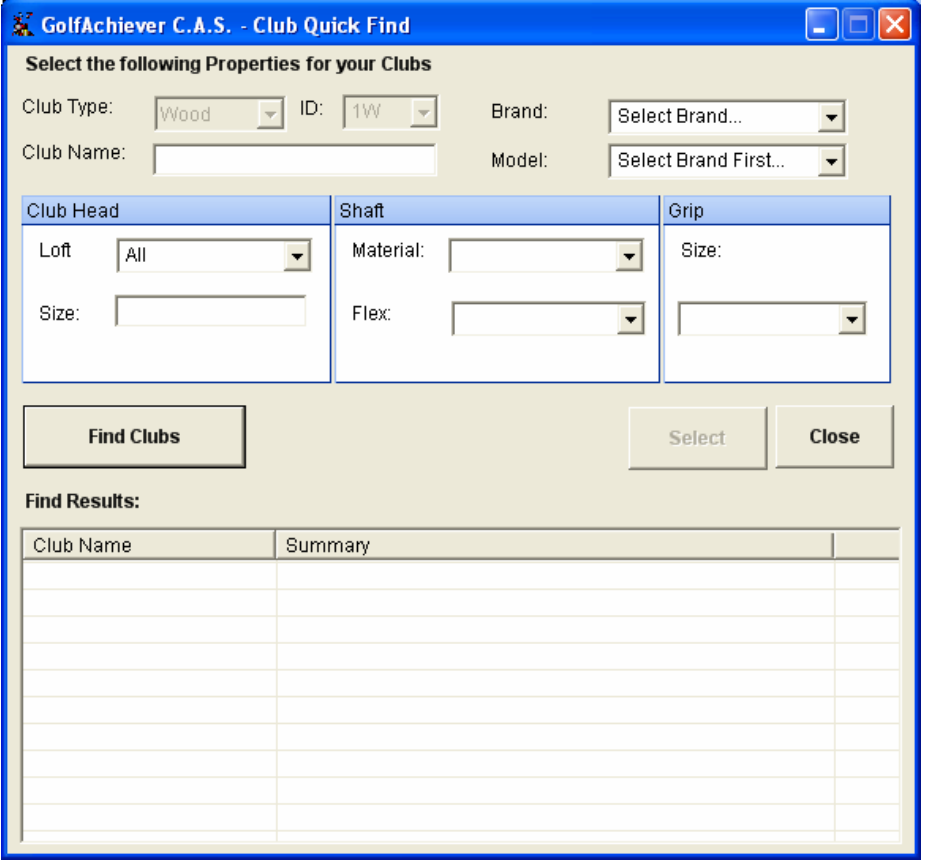

#### **Fitting Cart**

The Fitting Carts section, shown below, allows you to organize the clubs from your Club Shop (shown on the left of the image below) into categorized carts (shown on the right of the image below). Users have the ability to add fitting carts to their needs and specifications. By using fitting carts you are essentially organizing your club library for easier access and selection during a session.

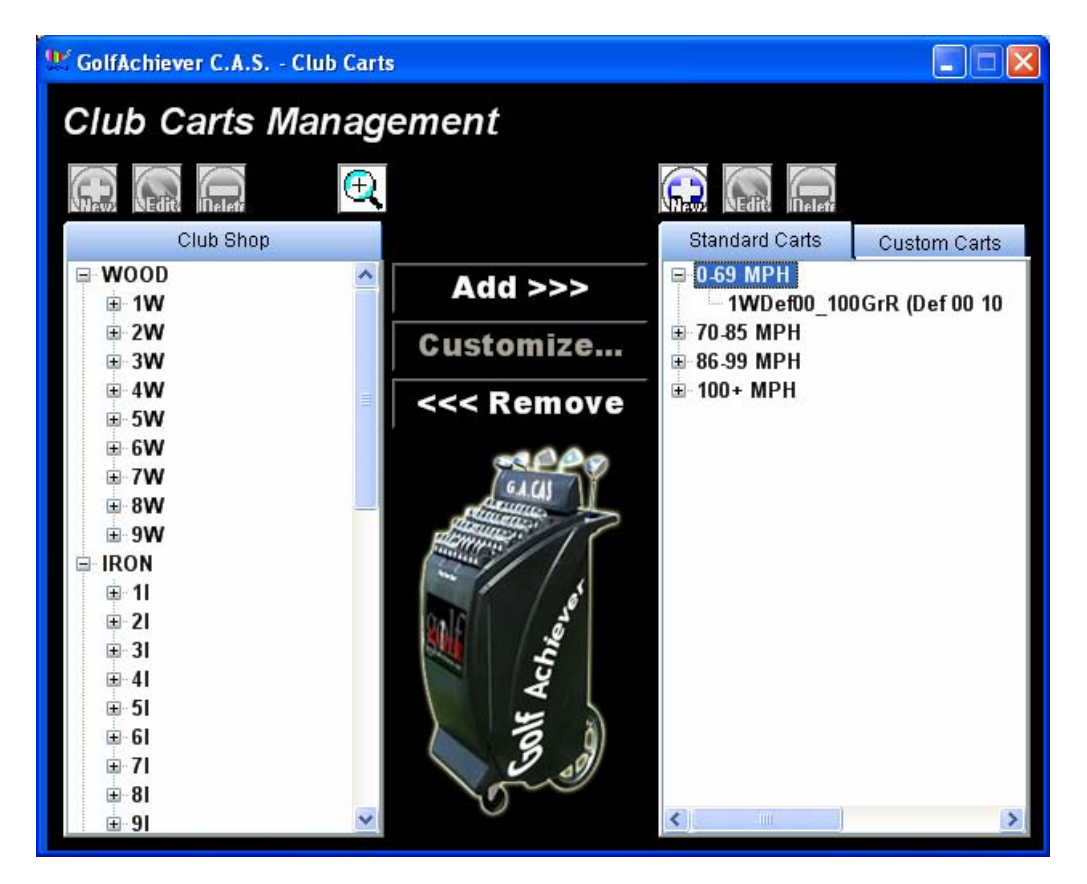

#### • **Adding New Carts.**

The Customized Carts section can be found on the right side in the image above. You will find two tabs in the carts section: Standard Carts and Custom Carts. GA CAS has included some default cart categories. You may choose to customize either category within those tabs or add other categories to the list. To add a new cart, just right-click  $\Box$  anywhere in the white box on the right of the Club Carts Management screen. Select New and fill in the required information. Click OK to accept and save your new Cart.

#### • **Adding Clubs to the Club Cart**

To add a club(s) to any of the current carts, first select a cart category. In the image above, the "0-69 MPH" category has been selected (indicated with a blue highlight). In the club shop on the left of the screen, you will need to click on the plus  $\pm$  sign to open up a desired club field. Select a desired club and click **ADD>>>**, found in the middle of the screen to include the club in

your desired Cart category. Repeat this procedure to meet your desired needs. For quick access to a specific club or clubs you can use the Quick

Find icon  $\boxed{\bigoplus}$  to easily narrow down your search and find a specific club faster. For instructions on how to use Quick Find, see the Club Shop in Section 2.

#### • **Editing/Deleting Clubs from Customized Carts**

The default cart categories in GA CAS can not be deleted, but they can be edited to meet your needs. Clubs and/or carts that you have been added by users can be edited or deleted.

To edit a club in any desired category, first select the specific club so that it is highlighted in blue. Then select the Remove button in the center of the screen to remove that club from your customized cart category.

### **CHAPTER 4: STARTING THE CLUB FITTING**

#### **Section 1: Entering the Player Data**

Prior to performing the actual club fitting you must first enter the player information. To enter in a new player or select from a current list of players, use the Club Fitting Task bar or the "Enter the Player Icon" shown below.

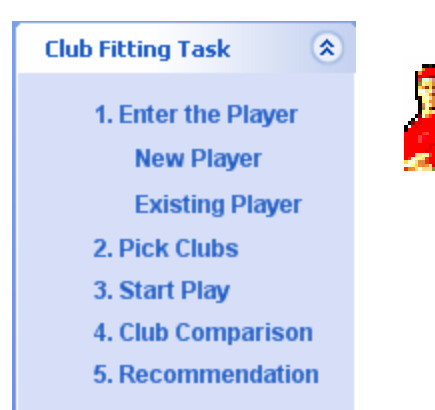

#### **New Player**

To enter in a new player select New Player in the Club Fitting Task bar. A new screen will appear asking you to enter in the name and demographics of your customer. Fields in black font are mandatory and therefore must be filled out. Those fields of which are labeled in blue font are optional.

Once you have finished with the first page, click on the Next icon the video found on the top of the screen. A message, will appear asking you to save the current player. Click yes to continue on to the next step.

The next page will allow you to customize the customers Physical Profile, Skill Profile and their Fitting Baseline. Again, all areas labeled with black text are mandatory.

#### • **Fitting Baseline**

The Fitting Baseline is an optional but useful tool that is used as a reference point in which the club fitter can get a general understanding on where the customer is coming from in regards to their swinging abilities. Customers simply take several shots using their own or similar Driver and Iron to get a good average of their club head speed and ball speed.

The Fitting Baseline has two club options, Drivers and Irons. To start the fitting baseline, click on the Set Baseline tab found underneath the Driver section and the Iron section. A new window will appear. Click Play at the top of the screen to continue and the GA Basic screen will open. Select the appropriate mode and then select the correct club in the player's bag to continue on. The customer should take a decent amount of swings in order to get a good average of their swing capabilities. To delete any odd shots that may skew the data, return to the CAS screen and right click on the desired shot and select delete. Once you are finished select Stop on the CAS screen and then OK to save the data. To enter a Fitting Baseline for a player

previously entered, simply right click  $\bigcup$  on the customer name and select "Edit". Then on select the "Game Profile" tab on the right side of the screen.

#### • **Histories**

Select  $\frac{\sqrt{2}}{2}$  to continue on to the Histories screen. This screen offers a history of the customers transactions and fittings. To Add, Edit or Delete an entry, right click  $\overline{U}$  in the Activity History area and customize your entry for that customer.

At any time you can select the Back button **found** on the top of the CAS screen.

#### **Existing Players**

Players that you have previously added in the past will have been saved and can be found under the Existing Players section.

To continue a previous session or start a new one for the customer, simply select

the appropriate player and select next  $\left(\begin{array}{c} \bullet \\ \bullet \end{array}\right)$  to continue as normal.

From the Existing Players tab, by right clicking on a desired player you can also:

- Add New Players
- Edit Current Player
- Delete Players
- Print Player Details
- Add History
- Edit Player Fitting Bag
- Edit Swing Sessions

After you have entered all the customers data or selected an existing player, you can continue with the club fitting by clicking Next on the top of the screen. If you would like to start a club fitting from an existing customer simply select Existing Player on the left hand side of the screen. Note: if you had selected new player and but want to select an

existing player you will have to select the Close date button on the top of the screen and then continue from there.

At this point you will be at the Personal Fitting Bag screen for your specific customer as seen in the image below. First select which type of Club Fitting you will be performing (i.e.: Wood, Iron or Wedge) the under "Fitting for:" in the center of the screen below the player's name.

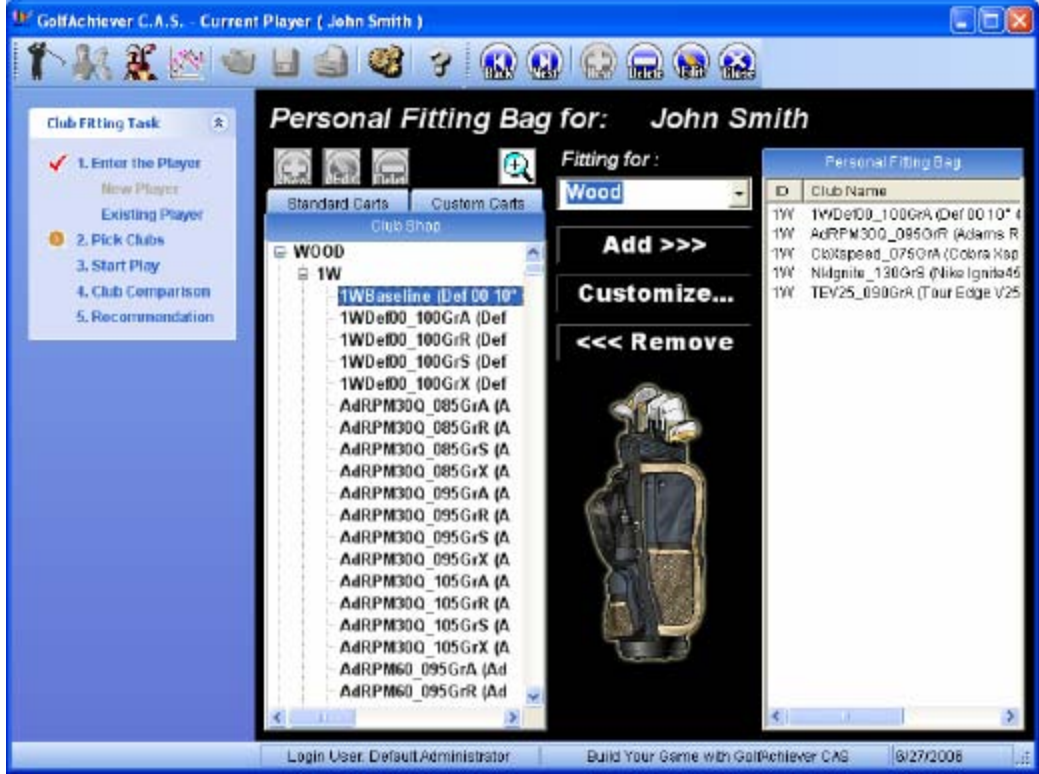

Now that you have selected the type of fitting, you will need to add in the types of clubs that will be included in the fitting. The left hand section labeled Club Shop includes all the clubs that you input as well as the default and database clubs (see Chapter 3, Section 2: Club Library Setup for details). Your customized Club Carts will also be included. To view a full list of the clubs available in a specific category (e.g. 1W) you will need to click on the plus  $\pm$  sign to un-scroll the clubs available in the category. From here you can add desired clubs (up to six) by selecting a specific club and clicking the ADD >>> button found in the middle of the screen. This club will now be listed in the personal fitting bag on the right side as seen above.

To remove a club from the customers Personal Fitting Bag, select the desired club so that it is highlighted in blue and the select the <<<REMOVE tab in the center of the screen to take that club out of the Personal Fitting Bag.

At any time you may select the Quick Find icon  $\Box$  to narrow down your search to a specific brand, model, name, loft, shaft or grip.

Additionally, if you have not found your specific club, you may add a club or customize a current club on this same screen. To add a club, simply select the club type (i.e.: 1W, 3W, 6I...) and then select the New Icon  $\mathbb{R}$ . A new screen will appear allowing you to input fields for the new club. Remember that fields in Black text are mandatory. Alternatively you can customize a current club, by first selecting that club and then selecting the "Customize…" button in the center of the screen.

#### • **Start Play**

Click Next to continue on to the next screen and you will be ready for the club fitting process. A message will appear reminding you to select Play when ready; click OK to close this message. If you would like to start a new club fitting, you may select

the Play button  $\bullet$  to continue; alternatively if you would like to continue from the Fitting Baseline or a previously saved session, you may do so by selecting from the list available on the top-left section labeled "Swing Sessions" and the select Play button to continue. Once selecting the Play ball found on the top of the screen, the GA Basic screen will appear as shown below.

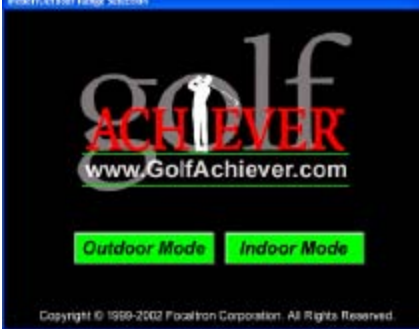

From there you are ready to start fitting your customer for a club. On the GA Basic screen the Player Bag will already have all the clubs you have previously selected.

Simply select the current club you will be fitting and click play to continue.

To get a good average of each club you will likely want the customer to take a decent amount of swings for each club. Once you have finished with one club just select the next club in the Player Bag on the GA Basic screen and you are ready to continue. In the background CAS will be automatically updated with the current swing data. Once you have finished testing all the clubs, exit out of GA Basic and return to the GA CAS Screen.

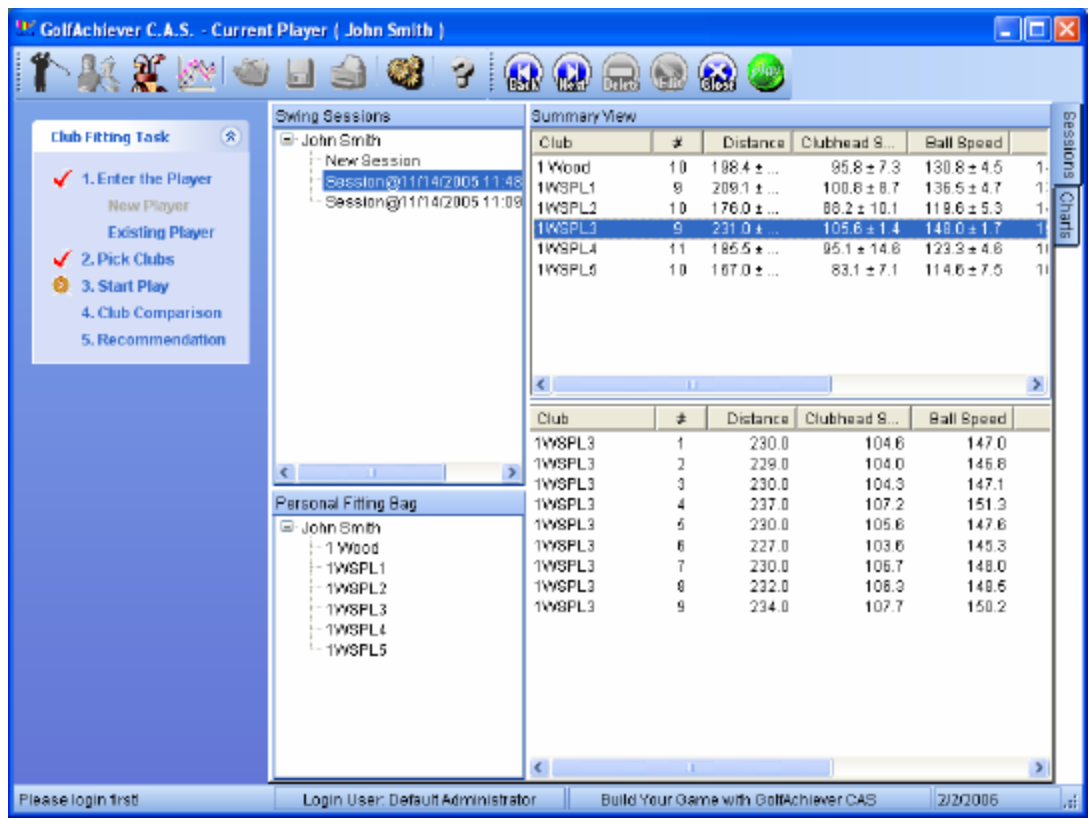

The screen that follows will look like the above image. The top left corner section labeled Swing Sessions shows all previous fitting sessions. The bottom left section labeled Personal Fitting Bag shows all the clubs selected for this fitting. To add or delete clubs from this section, double click on the blue bar with the label Personal Fitting Bag and it will bring you back to the current player's Personal Fitting Bag.

The Summary View on the top right hand corner will give you the averages for all the shots taken during the fitting session for each club. To see detail for all the shots taken with each club simply select the desired club and the related data will appear directly below. To delete shots that may be considered out of range or that otherwise may skew the end data, just right click over the desired shot and select Delete.

#### • **Charts**

Once you have finished the Club fitting you can select the Charts tab found on the right hand side of the screen in a vertical position. This page will give you a nice visual of all the clubs used and the related swing data as shown below.

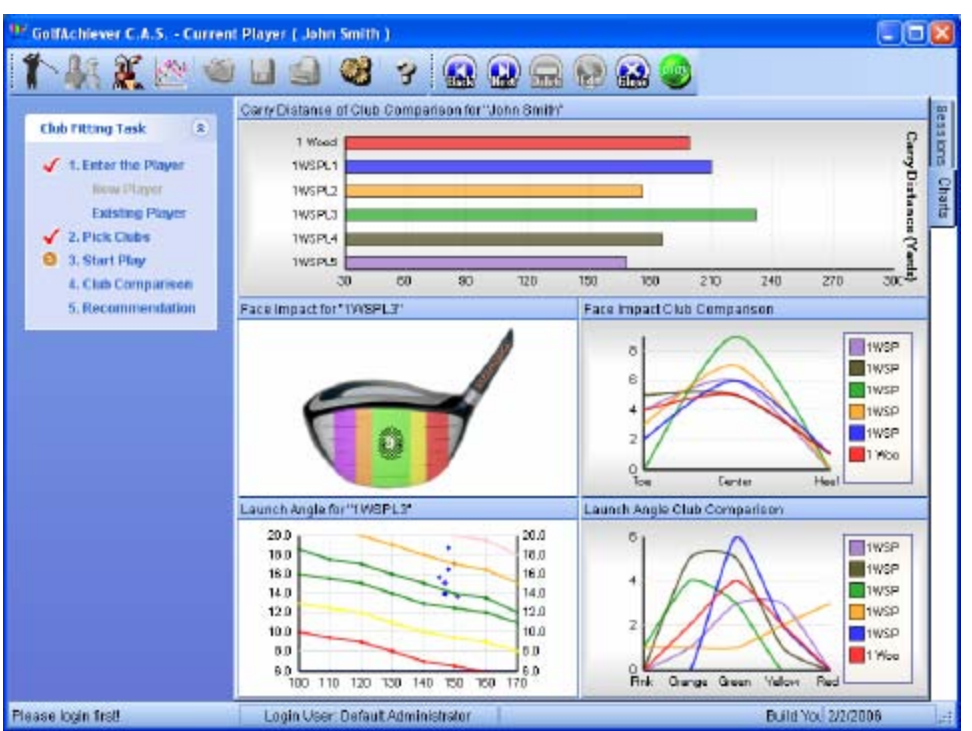

The graphs include Carry Distance, Face Impact, Face Impact Club Comparison, Launch Angle, and Launch Angle Club Comparison.

The top bar graph labeled Carry Distance of Club Comparison allows you to navigate through the statistics of each club. Select the bar that relates to the desired club to receive visual images for the Face Impact and Launch Angle for that specific club.

Click Next at the top of the screen to continue onto the next club comparison page.

#### • **Club Comparison**

This page offers comparison charts for Distance, Launch Angle, Ball Speed, Clubhead Speed, Dispersion, Azimuth, Face Impact, and Lie Angle (for Irons only), as seen below.

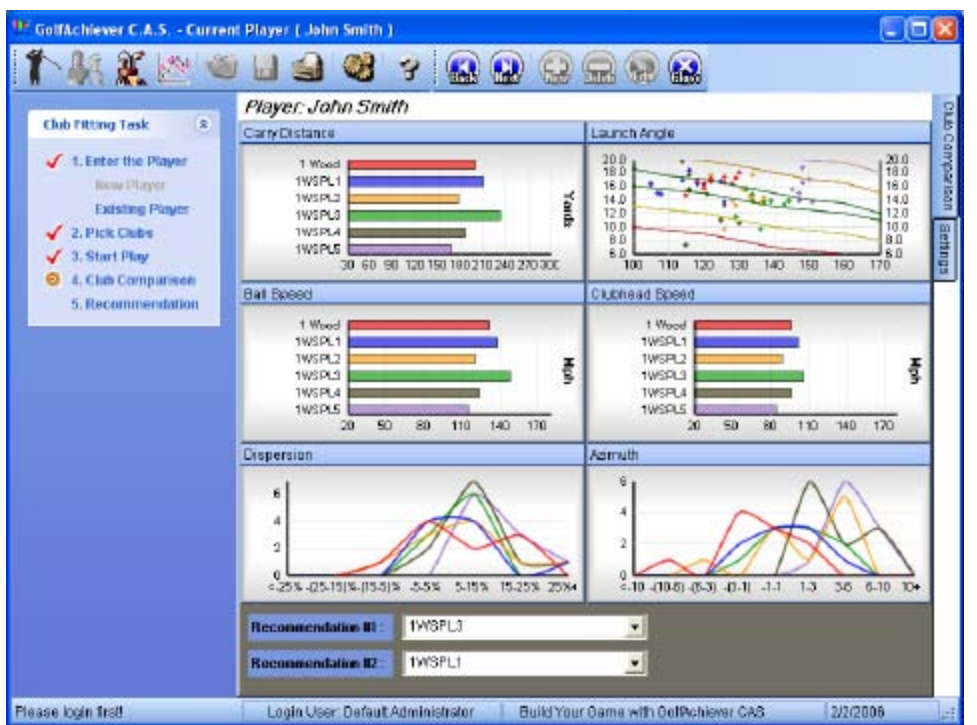

Although there is an availability of up to eight different data types there are only six spots available on the page. The Settings Tab on the top right hand corner will allow you to customize the charts you want to show the customer. In this settings tab you can also remove clubs that you see as useless for further consideration. To see a larger view of each graph, select the blue border right above the graph. Reselect this same graph to minimize it to its original form.

#### • **Recommendation**

Now that you have had time to analyze the charts with your customer, you can now recommend up to two (2) clubs. Found on the bottom of the screen will be Recommendation #1 and #2. Select the desired recommendation (s) and select next to continue.

#### • **Customizing Your Recommendation**

The following page will allow you to make any adjustments required to the Driver Loft, shaft length, shaft flex, and grip size. It will also allow you to customize the price you would like to quote for each recommended club. Comments as well as an activity log can be recorded as well. Make sure that you have selected the Final Recommendation as well as the Final Decision before moving on. If you have left any areas blank a message will appear requesting that you fill out the missing areas. See the image below for details.

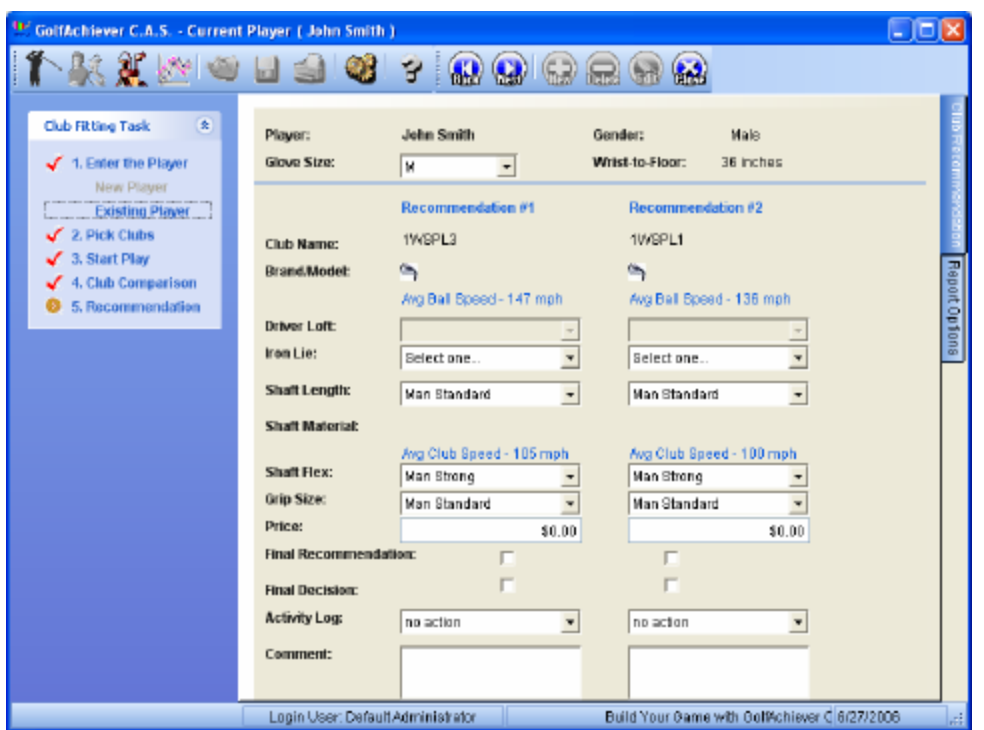

When you are finished select Next and a message will appear asking if you would like to save the report. Select yes and the Primo PDF screen will appear, as seen below, with the option to customize the save location. It is recommended that you provide a set folder in which to save these reports for future uses. Click OK to continue.

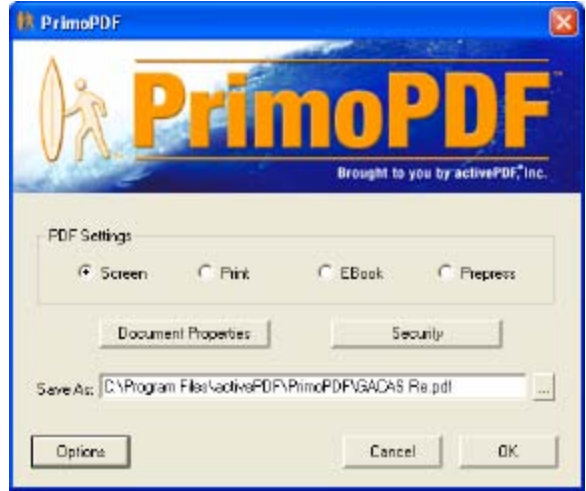

#### • **Custom Fitting Summary**

After you have selected OK, a two page printable PDF file will open as seen below.

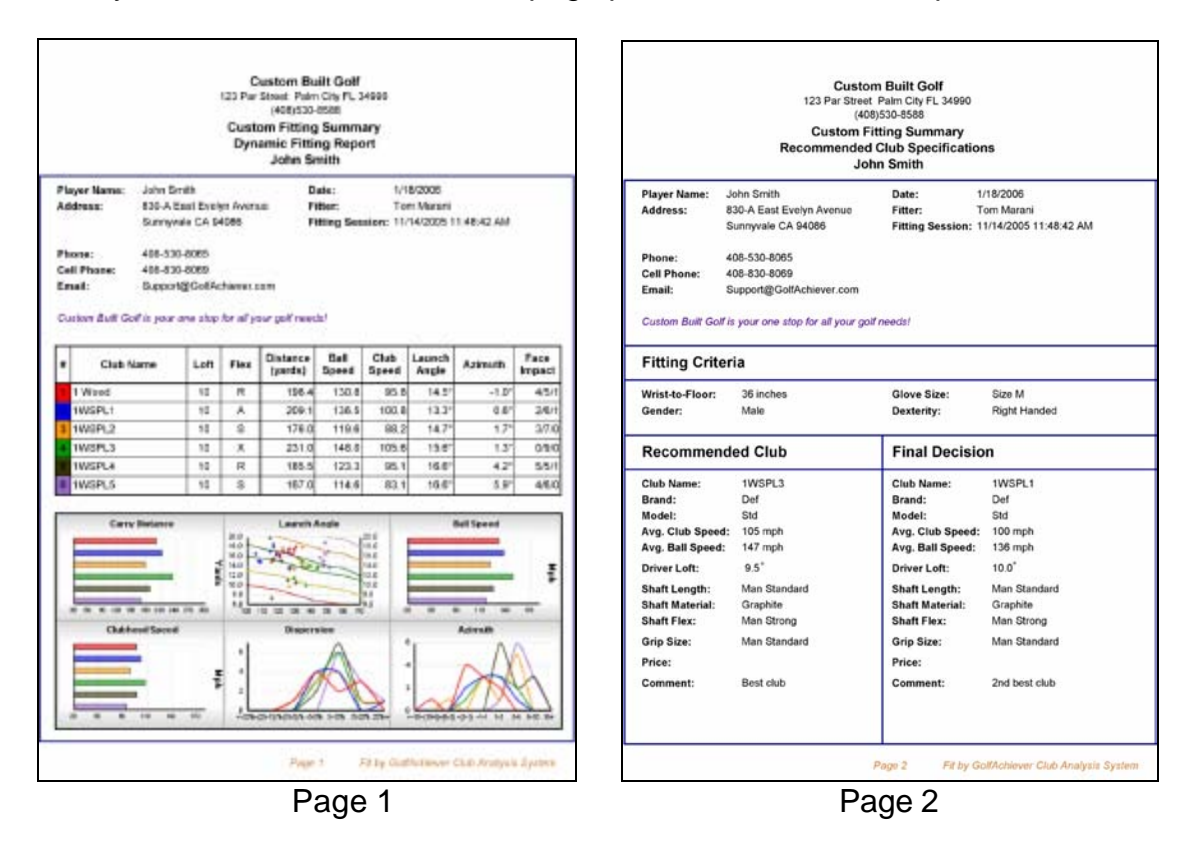

The first page is the Dynamic Fitting Report and includes averages from each of the clubs used during the fitting as well as the relative charts. The second page is the Recommended Club Specifications Sheet and includes specific club data from the recommended and final decision club, including price and comments.

#### **This marks the end of the Club Fitting Session.**

### **APPENDIX 1: FREQUENTLY ASKED QUESTIONS**

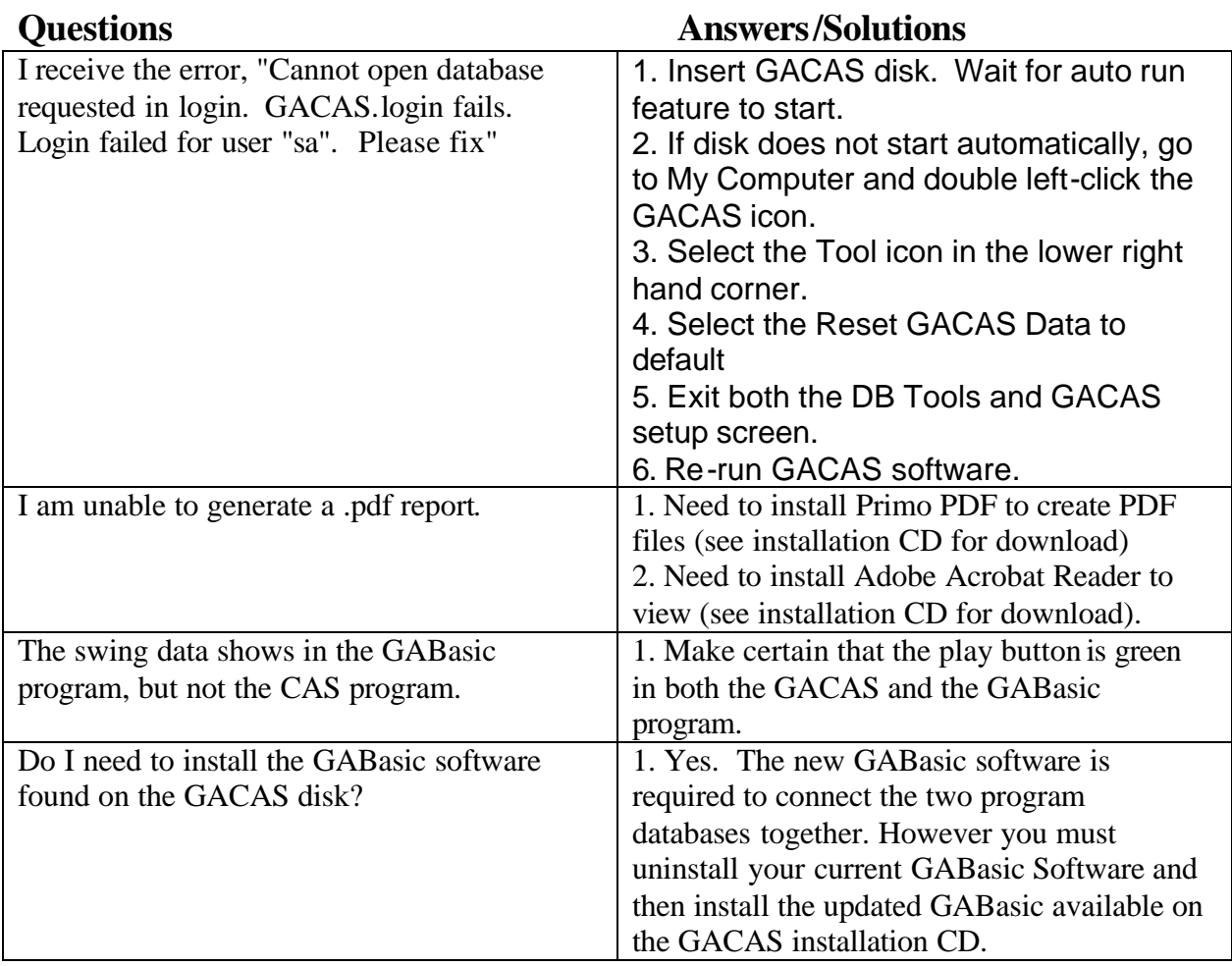

For Technical Support please email Support@golfachiever.com or call 408-530-8588. When contacting Technical Support, please have your GACAS version #, Phone number and Contact name ready.